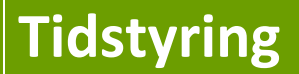

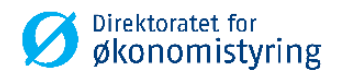

Brukerveiledning Tidstyring med fakturering i UBW (Agresso)

# **BRUKERVEILEDNING**

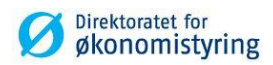

# **Innhold**

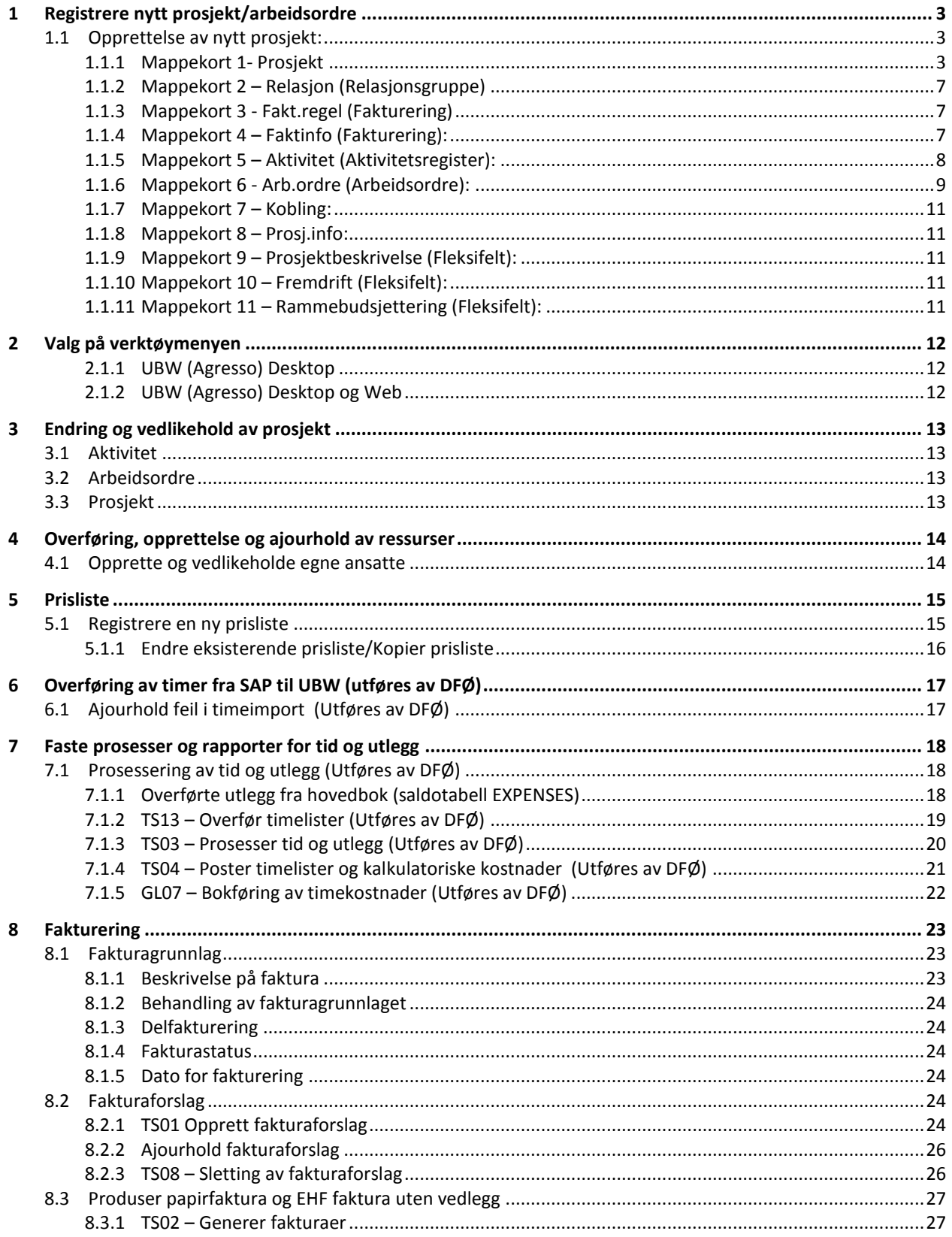

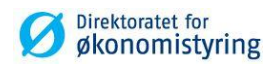

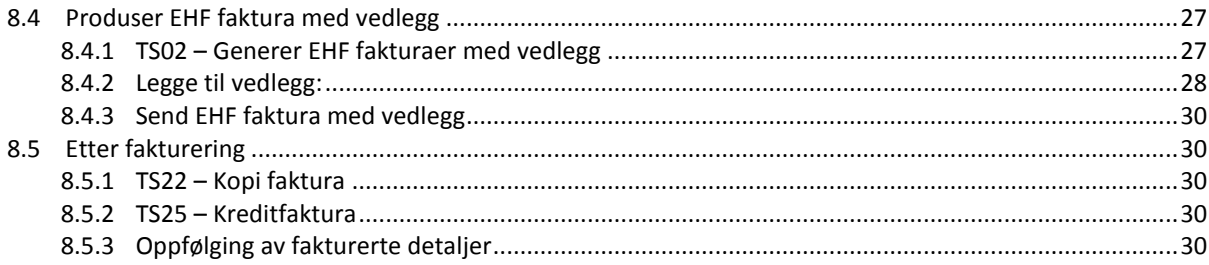

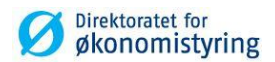

# <span id="page-3-0"></span>**1 Registrere nytt prosjekt/arbeidsordre**

## <span id="page-3-1"></span>**1.1 Opprettelse av nytt prosjekt:**

*Menypunkt: UBW Prosjektstyring / Time/Prosjekt/Fakturering / Prosjekter / Prosjektregister*

*Merk!* Nye prosjekt skal opprettes og endres i UBW (Agresso) sitt prosjektregister. Ikke direkte i begrepsverdier.

#### <span id="page-3-2"></span>**1.1.1 Mappekort 1- Prosjekt**

Feltene som er beskrevet henviser seg til UBW (Agresso) Desktop. Feltnavn oppgitt i parantes gjelder UBW (Agresso) Web.

- 1. Skriv inn en unik kode for prosjektet i feltet *Prosjekt (Prosjektkode)*. Skriv deretter inn prosjektnavnet i det påfølgende feltet. Du kan benytte et tidligere registrert prosjekt som mal ved å gjøre følgende:
	- Hent opp det prosjektet du vil bruke som mal
	- Flytt markøren tilbake til feltet *Prosjekt,* og angi prosjektkode for det nye prosjektet
	- Endre de feltene som skal ha nye verdier
	- Kun data i Prosjektregister vil kopieres. Merk at arbeidsordre ikke kan kopieres
	- Lagre med F12 (Tast *Lagre* i UBW (Agresso) Web)

*Merk! Prosjektkode kan inneholde maksimalt 12 tegn. Det anbefales å ikke benytte spesialtegn i prosjektkoden (eksempel: / + -). Prosjektbeskrivelse kan være maks 40 tegn.*

- 2. Prosjekttype må velges i felt *Prosjekttype*. Prosjekttyper benyttes til å gruppere prosjekter og til å tildele prosjekter enkelte egenskaper. Prosjekttypen styrer hvilke kostnadselementer (og tilhørende kostnadsrater) som benyttes ved beregning av den totale timekostnaden. Den kan også bestemme konteringsbegrepet til inntektsposter for faktureringsprosjekter. Feltet er obligatorisk.
- 3. Hvis det nye prosjektet skal være knyttet til et hovedprosjekt, endrer du til hovedprosjektet i feltet *Hovedprosj*. Dersom du definerer et hovedprosjekt, bruker systemet standardverdier fra dette prosjektet på de andre mappekortene i dette vinduet.
- 4. *Status* skal være aktiv. Feltet er obligatorisk.
- 5. For eksterne, fakturerbare prosjekter må du legge inn kundenummer i feltet *Kundenr. (kunde*) Hvis prosjektet er internt, kan *Kundenr (kunde)* være 0. Det er også mulig å benytte seg av *dummy-kunde* hvis det er lagt opp for virksomheten.
- 6. Prosjektleder må defineres i feltet *Pro.leder (Prosjektleder)*,og må være en gyldig ansatt. Det er også mulig å benytte seg av *dummy-ansatt* hvis det er lagt opp for virksomheten.
- 7. *Valuta* og *Valutatype* angis automatisk til NOK og Dagskurs.
- 8. Fakturerbare prosjekter må ha en faktureringsregel knyttet til seg. I feltet *Fakturanivå* angis det om prosjektet benytter standard faktureringsregel (FAKT.REG) eller prosjektspesifikk (PROSJEKT). Med *FAKT.REG (Fakturaregel)* kan du velge en standard faktureringsregel. Standardregler kan benyttes av flere prosjekter samtidig.

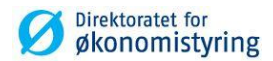

- 9. Regelen bestemmer bl.a. hva som kan faktureres og hvilke priser som skal benyttes. Velg et av alternativene fra rullegardinmenyen i feltet *Fakt.regel (Fakturaregel)*. Følgende standardregler er definert:
	- *TUKAT* Standard regel der timer, utlegg og fastpris kan faktureres. Prisliste for timer er STDKAT som henter timepriser fra kostnadskategorien knyttet til ressurs.
	- $\bullet$  FP

Fastpris uten timeavsetning. Kun fakturering av fastpris.

 *BLANK* Ingen elementer kan faktureres. Brukes på interne prosjekter som har kunde, men ikke skal faktureres.

*Velges fakturaregel TUKAT, kan det legges inn prosjektspesifikk prisliste.*

- 10. Med fakturanivå PROSJEKT, benyttes prosjektspesifikke faktureringsregler. Du kan velge mellom å benytte hovedprosjektets faktureringsregler eller å definere nye regler for dette prosjektet. Nye faktureringsregler kan defineres på mappekortet *Fakt.regel (Fakturering).*
- 11. *Fakturerbar status (Gjelder UBW (Agresso) Web)*

Fakturastatus. Gyldige verdier er:

- Fakturerbart Prosjektet er fakturerbart.
- Ikke fakturerbart Prosjektet er ikke fakturerbart. Ingen fakturaforslag blir generert for dette prosjektet.
- Sperret Faktureringen av dette prosjektet er fullført, og videre fakturering kan ikke gjennomføres.
- Sluttfaktura Prosjektet er komplett og klar til sluttfakturering.
- 12. Angi *Koststed (Kostnadssted)* prosjektet er knyttet til. Feltet er obligatorisk.
- 13. *Hovedområde* og *Underområde* er valgfrie felter. Feltene benyttes utelukkende for rapporteringsformål.
- 14. *WBS* er ikke i bruk.

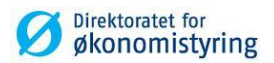

#### 15. Datofelter:

- *Dato fra (Startdato)* Første dag prosjektet er gyldig for timeføring og bokføring i UBW(Agresso) og SAP. Feltet er obligatorisk.
- *Dato til (Sluttdato)* Siste dag prosjektet er gyldig for timeføring og bokføring i UBW(Agresso) og SAP. Feltet er obligatorisk.

*Merk! Det anbefales å bruke sluttdato på prosjekt og arbeidsordre med forsiktighet. Registrerte timer eller kostnadsfordelte reiser som ikke er importert etter sluttdato vil feile ved innlesing til UBW*

- *TS fullfør (Dato for ferdigstillelse av timeliste)* Siste dato for timeføring i SAP og UBW. Dersom feltet settes blankt, vil sluttdatoen oppfattes som 31.12.2099. Dersom feltet settes lik Dato fra, vil det ikke være mulig å føre timer på arbeidsordre i SAP, men det vil fortsatt være tilgjengelig for kostnadsfordeling og bokføring.
- *Endelig dato for ferdigstillelse* (gjelder kun UBW (Agresso) Web) er kun informativt felt og har ingen funksjon.
- I UBW (Agresso) Desktop er feltene *Opprettet* og *Sluttdato* kun informative felt og har ingen funksjon.

16. Kryss alltid av for *Aktivitet, Arbeidsordre og Bokføres.* Krysset *Eksport* skal ikke brukes.

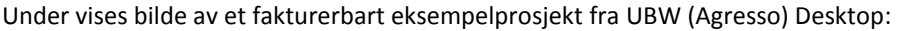

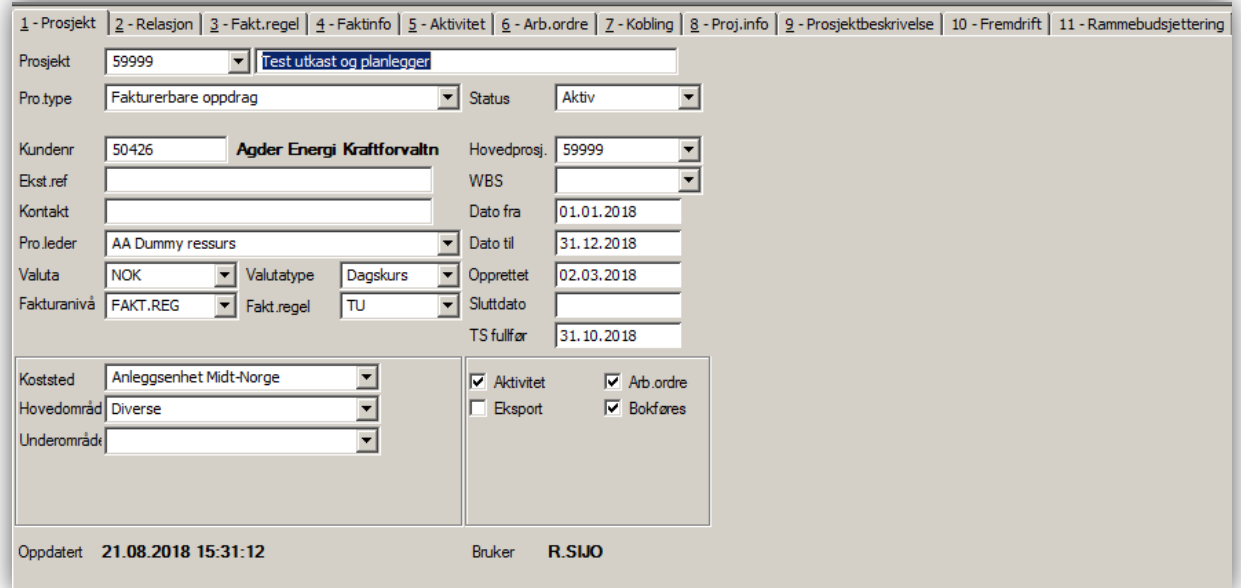

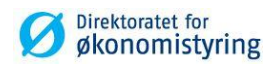

# Eksempelprosjekt fra UBW (Agresso) Web:

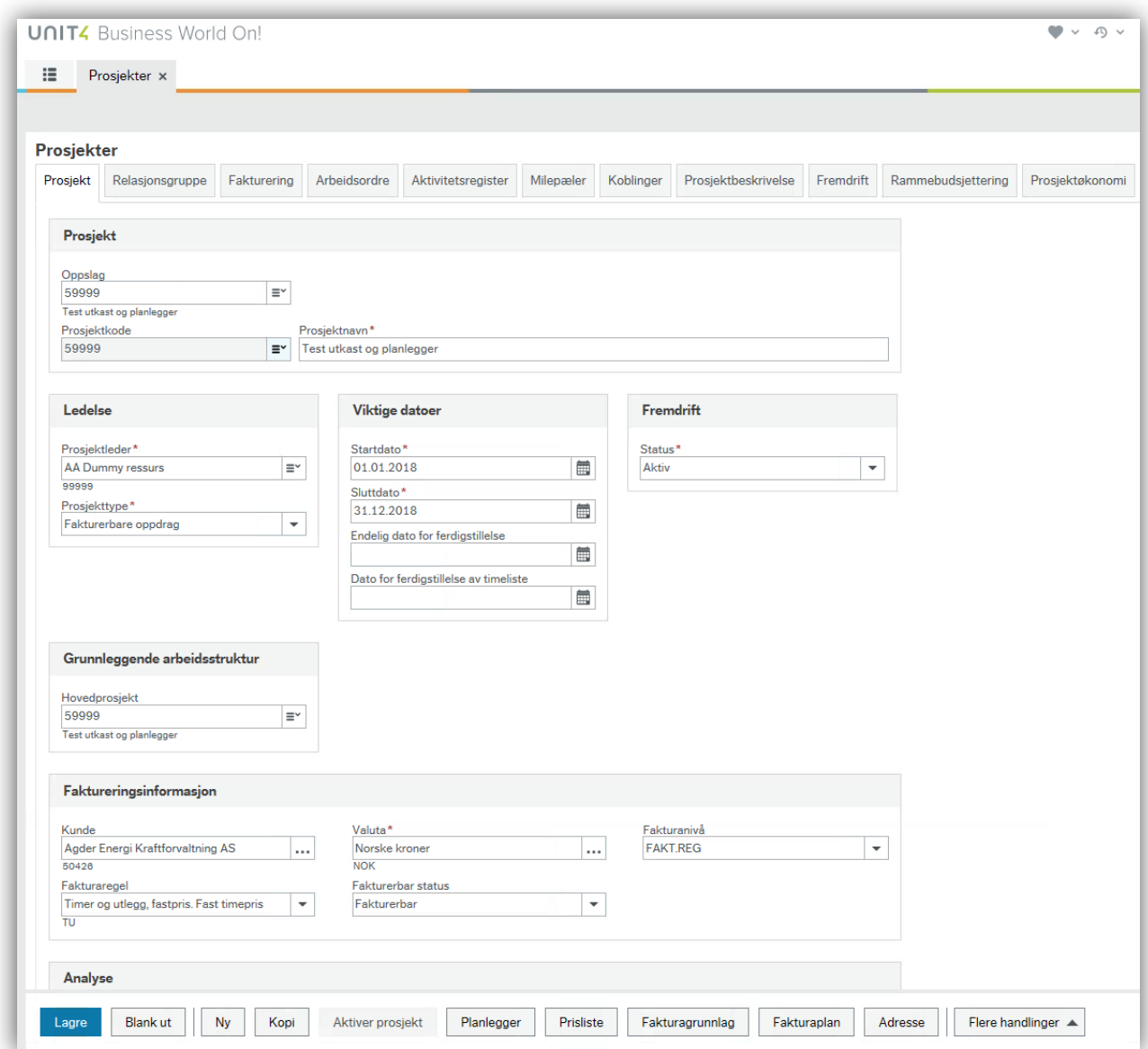

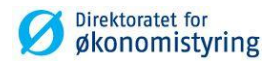

#### <span id="page-7-0"></span>**1.1.2 Mappekort 2 – Relasjon (Relasjonsgruppe)**

- 1. Relasjoner under mappen *Felles* må fylles ut manuelt. Relasjonene for *Finansiering* og *Formål* er frivilig.
- 2. Relasjoner under mappen *Vedl. Fane 1 – Prosjekt* blir automatisk fylt ut fra mappekortet *Prosjekt*. Endringer må gjøres i mappekortet *Prosjekt* for å bli reflektert begge steder.

#### <span id="page-7-1"></span>**1.1.3 Mappekort 3 - Fakt.regel (Fakturering)**

- 1. Fylles kun ut dersom prosjektet skal faktureres.
- 2. Dersom det er valgt standard faktureringsregel (FAKT.REG i feltet *Fakturnivå* i mappekortet **Prosjekt**) vil feltene være forhåndsutfylt.
- 3. Ved prosjektspesifikk faktureringsregel (PROSJEKT i feltet *Fakturnivå* i mappekortet **Prosjekt**), må feltene fylles ut. For tips til utfylling i UBW (Agresso) Desktop, se i UBW-hjelpefil ved å trykke F1 og scroll ned til Fakt.regel under Feltforklaring.

I UBW (Agresso) Web kan ikonet  $\Box$  ø  $\Box$  øvre høyre hjørne på skjermen klikkes på for å få tilgang på hjelpefila.

#### <span id="page-7-2"></span>**1.1.4 Mappekort 4 – Faktinfo (Fakturering):**

- 1. Feltet *Fakt.stat (Fakturastatus)* settes til *Fakturerbar* dersom prosjektet skal faktureres, og *Ikke fakturerbar* hvis ikke. De andre statusene brukes i mindre grad.
- 2. *Egen faktura* angir om prosjektet skal skrives ut på egen faktura eller ikke. Det samme valget angis også på arbeidsordre. Konsekvenser:
	- Huket av: Selv om det bestilles fakturaforslag på hovedprosjektet vil dette prosjektet gi egen faktura.
	- Ikke huket av: Inngår i hovedprosjektfaktura.

Feltet *Egen faktura* er også tilgjengelig på arbeidsordre. Der gjelder samme logikk:

- Huket av: Egen faktura for arbeidsordren uavhengig av hva som er valg i hovedprosjektet eller prosjektet.
- Ikke huket av: Inngår i hovedprosjekt- eller prosjektfaktura
- 3. *Fakt.spes (Fakturaspesifikasjon)* angir hvilken beskrivelse som skal legges inn på detaljradene på fakturaspesifikasjonen. Velg ønsket beskrivelse fra nedtrekkslisten:

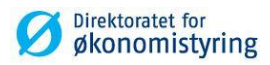

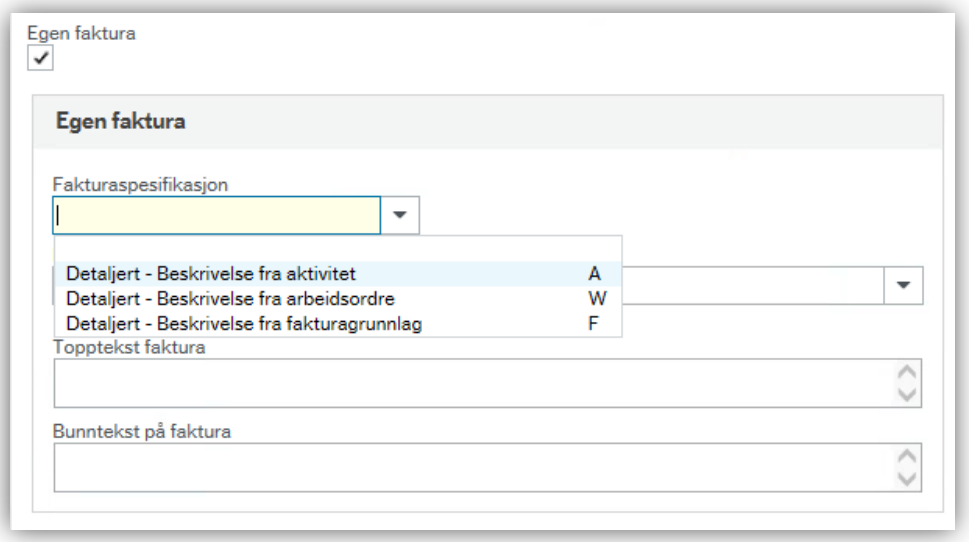

- 4. *Bet.betingelse* hentes automatisk fra kunden.
- 5. *Avgiftskode* og *avgiftssytem* skal ikke brukes. Dette hentes fra kontering inntektsposter. På verktøymenyen kan det angis spesifikk inntektskontering for prosjektet. Dette er nærmere beskrevet under punkt 1.2.
- 6. *Topptekst* og *Bunntekst* vises som informasjonstekst på fakturaen. Valgfritt.

#### <span id="page-8-0"></span>**1.1.5 Mappekort 5 – Aktivitet (Aktivitetsregister):**

- 1. Legg inn *aktiviteter* som skal være gyldige for prosjektet. Dersom det skal registreres timer på prosjektet, må det minimum registreres en aktivitet (minimum dummyaktivitet med verdi -).
- 2. Kryss av i felt *F* (Fakturerbart) dersom timetransaksjoner som er bokført med denne aktiviteten skal faktureres. Dersom det skal registreres aktiviteter som ikke eksisterer, må dette opprettes som begrepsverdier først.
- 3. I feltet *Std.regel (Fakturaregel)* kan det angis om timer eller utlegg som er ført på denne aktiviteten skal benytte en annen faktureringsregel enn den som er satt opp på prosjektet. Brukes for eksempel dersom reiseutgifter alltid skal faktureres på samme måte. Det er kun standard faktureringsregler som kan velges. Regelen vil overstyre regelen på prosjekt og arbeidsordre.
- 4. *Dato fra (Startdato)* og *Dato til (Sluttdato)* til hentes fra mappekortet *Prosjekt*, men kan endres. Dato fra kan ikke være mindre enn prosjektets dato fra.

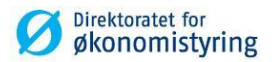

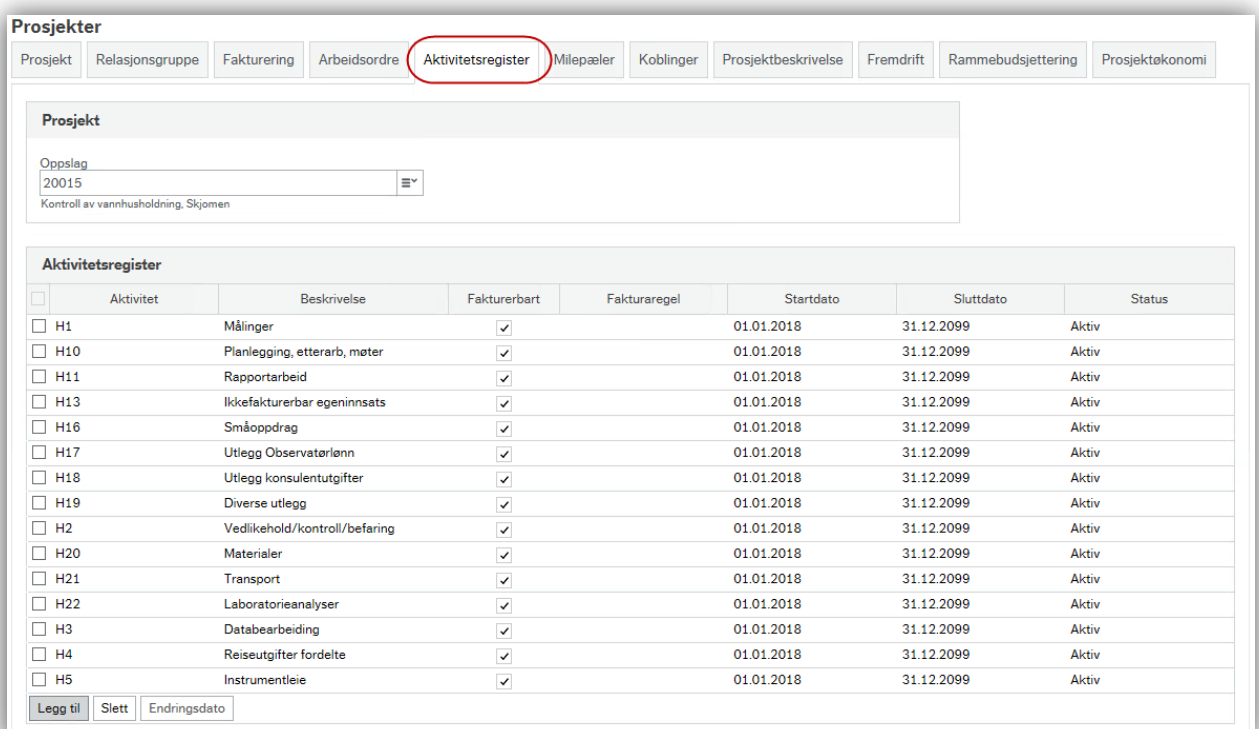

*Merk! Ansatte kan kun fordele tid på gyldige aktiviteter knyttet til prosjektet i mobil enhet DFØ app. Samme kombinasjon mellom prosjekt og aktivitet vil også gjelde for prosjektets arbeidsordre.*

#### <span id="page-9-0"></span>**1.1.6 Mappekort 6 - Arb.ordre (Arbeidsordre):**

- 1. Dersom prosjektet skal viderefaktureres, må det minimum opprettes en arbeidsordre.
- 2. Legg inn unik kode i feltet *Arbeidsordre* og tilhørende beskrivelse. Lagre.
- 3. Arbeidsordre arver i utgangspunktet alt fra prosjekt, men dette kan overstyres ved å gå inn på hver enkelt arbeidsordre:

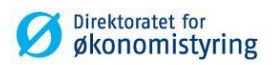

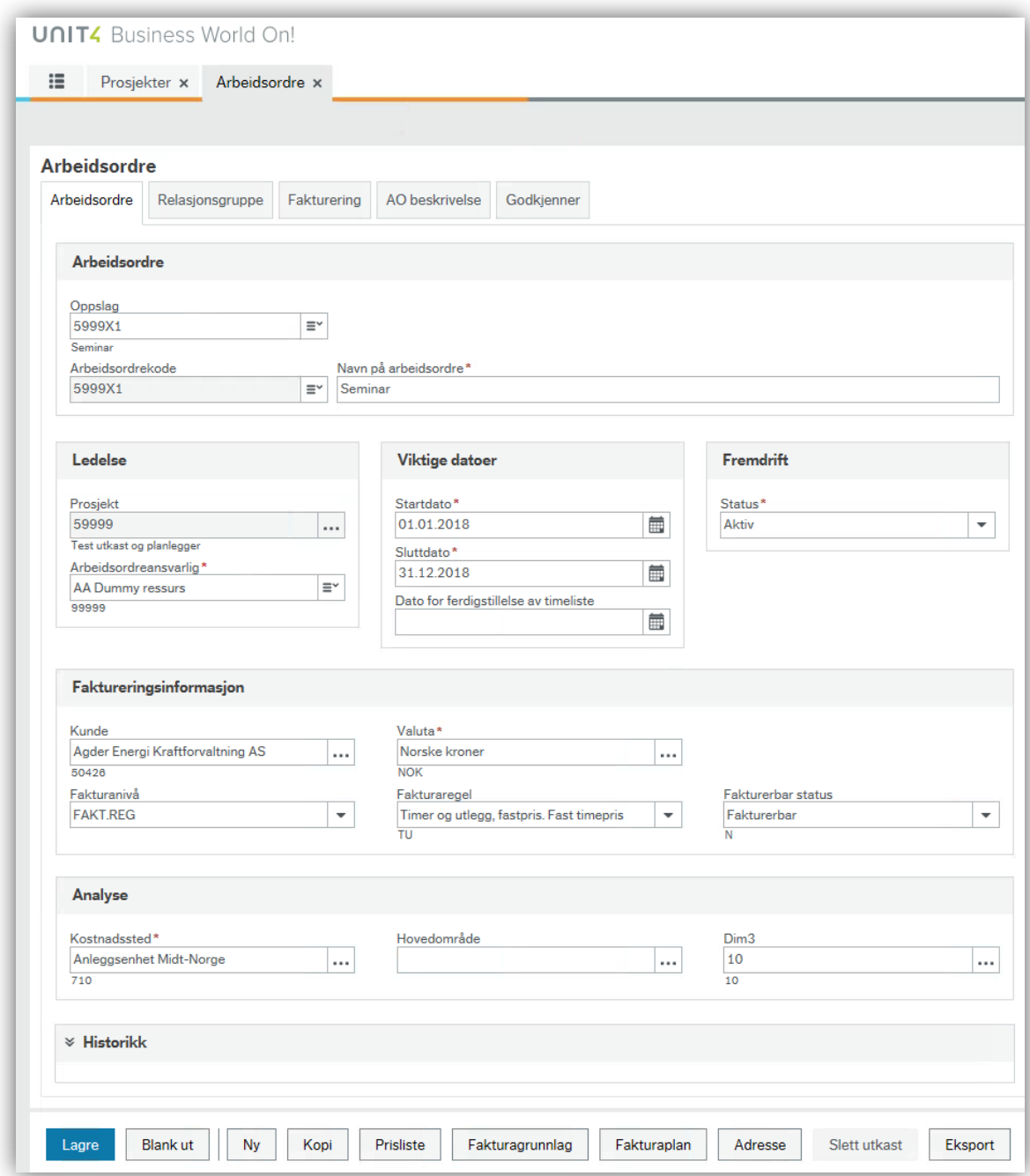

Legg inn ønskede verdier og lagre.

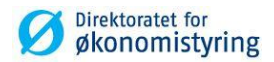

## <span id="page-11-0"></span>**1.1.7 Mappekort 7 – Kobling:**

Ikke i bruk.

#### <span id="page-11-1"></span>**1.1.8 Mappekort 8 – Prosj.info:**

Her kan flere detaljer (i tekst) om prosjektet legges inn.

#### <span id="page-11-2"></span>**1.1.9 Mappekort 9 – Prosjektbeskrivelse (Fleksifelt):**

Utfyllende beskrivelse om prosjektet. Alle felter er valgfrie.

#### <span id="page-11-3"></span>**1.1.10 Mappekort 10 – Fremdrift (Fleksifelt):**

Kan benyttes til å registrere fremdrift på prosjektet. Feltet *Status* henter verdier fra begrepet *Statuskode*. Alle felter er valgfrie.

#### <span id="page-11-4"></span>**1.1.11 Mappekort 11 – Rammebudsjettering (Fleksifelt):**

Kan benyttes for enkel rammebudsjettering. Alle felter er valgfrie.

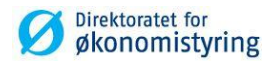

# <span id="page-12-0"></span>**2 Valg på verktøymenyen**

#### <span id="page-12-1"></span>**2.1.1 UBW (Agresso) Desktop**

- 1. *Arbeidsordre:* Snarvei til vinduet «Arbeidsordreregister».
- 2. *Inntektskontering:* Kan benyttes til å angi ulik inntektskontering for et spesifikt prosjekt eller arbeidsordre.
- 3. *Finansiering:* Brukes til å splitte fakturaer for prosjekter og arbeidsordre på ulike finansieringskilder/kunder.

#### <span id="page-12-2"></span>**2.1.2 UBW (Agresso) Desktop og Web**

- 4. *Prisliste*: Brukes til å angi prosjekt/arbeidsordrespesifikk prisliste.
- 5. Planlegger: Snarvei til vinduet «Planlegger» (prosjektbudsjettering).

*Øvrige valg på verktøymenyen er ikke beskrevet i dette dokumentet.* 

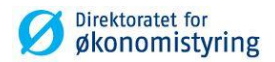

# <span id="page-13-0"></span>**3 Endring og vedlikehold av prosjekt**

## <span id="page-13-1"></span>**3.1 Aktivitet**

Nye aktiviteter kan legges inn, se beskrivelse for mappekort 5 over.

Hvis det ikke lenger skal være mulig å føre timer på en aktivitet knyttet til prosjektet, settes status på aktiviteten i mappekortet *Aktivitet* til C.

## <span id="page-13-2"></span>**3.2 Arbeidsordre**

Arbeidsordrer kan legges til, stenges og datoer kan endres for gyldighet i mappekort 6 – Arb.ordre (Arbeidsordre). Det samme gjelder endringer i fakt.regel (fakturaregel), kundenr (kunde) og andre knytninger på arbeidsordre fra arbeidsordreregisteret.

# <span id="page-13-3"></span>**3.3 Prosjekt**

Prosjekt som skal stenges:

- Alle *aktivitete*r knyttet til prosjektet skal settes til status *C* i mappekort *Aktivitet*.
- Underliggende arbeidsordrer må settes til status C.
- Prosjektet settes til status C i mappekort *Prosjekt*.

Hvis det ikke lenger skal være mulig å føre timer på prosjektet, men prosjektet fortsatt skal være gyldig å kostnadsføre på, settes TS fullfør *(Dato for ferdigstillelse av timeliste)* lik dato fra på mappekort *Prosjekt*. Dette kan også gjøres pr. arbeidsordre.

Merk! Prosjekt og aktivitet med status *aktiv* kan benyttes av ansatte til kostnadsføring på bl.a. reiseregning og utgiftsrefusjon. Dato på TS fullfør *(Dato for ferdigstillelse av timeliste) gjelder kun for registrering av tid på prosjekt eller arbeidsordre.*

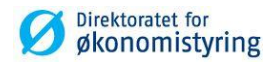

# <span id="page-14-0"></span>**4 Overføring, opprettelse og ajourhold av ressurser**

### <span id="page-14-1"></span>**4.1 Opprette og vedlikeholde egne ansatte**

#### *Menypunkt: UBW Prosjektstyring / Time/Prosjekt/Fakturering / Ressurser*

- 1. Ansatte-ressurser skal ikke opprettes i UBW (Agresso). Ansattnummer (ressursnummer), ansattes koststed, verdi AD for kostnads- og inntektskategori blir automatisk overført fra SAP hver natt og oppdaterer bildet Ressurs (HS01) i UBW.
- 2. Ressurser med relasjonsverdier kan vedlikeholdes i ressursregisteret i prosjektstyringsmodulen. Det er kun verdier under mappe *Felles* som kan endres, dvs. relasjon Kost.kat og Innt.kat. Øvrige relasjoner vedlikeholdes i SAP.

Relasjonene *Kost.kat* og *Innt.kat* er sentrale for å bestemme ressursens kalkulatoriske timekostnad og timepris. *Kost.kat* (kostnadskategori) er en gruppering av ressurser med tilsvarende timekostnad. Kostnadsrater knyttes mot prosjekt/arbeidsordre for hver unike kombinasjon av prosjekttype, ressurstype og kostnadskategori i skjermbildet «Timekostnader».

Ved import fra SAP settes standardkategorien «AD», men denne kan endres i ressursregisteret ved behov. I eksempelet under vil en ressurs med ressurstype «Ansatte» som er knyttet til standardkategori AD få kalkulatorisk timekostnad på kr 100,-:

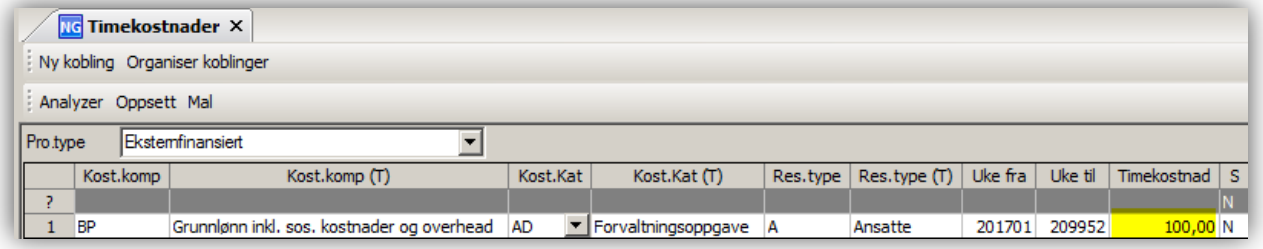

Oppsettet av timekostnader er virksomhetsspesifikk.

Tilsvarende gjelder for inntektskategori (Innt.kat) som legger grunnlaget for ressursens timepris ved utfakturering. Prisen angis per inntektskategori på prislisten som benyttes på prosjektet/arbeidsordren, enten det er standard prisliste eller spesifikk for prosjektet/arbeidsordren. I standard oppsett er det fakturaregel *TUKAT* som benytter standard prisliste *STDKAT*.

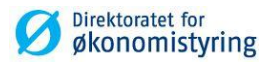

# <span id="page-15-0"></span>**5 Prisliste**

## <span id="page-15-1"></span>**5.1 Registrere en ny prisliste**

*Menypunkt: UBW Prosjektstyring / Time/Prosjekt/Fakturering / Fakturering / Inntekter / Prisliste*

I dette vinduet settes det opp prislister for fakturaer. Prislisten benyttes på standard faktureringsregler.

En prisliste identifiseres av en priskode og en valutakode. Prislisten må inneholde fakturasatser for alle relevante inntektskategorier eller ressurser:

- Skriv inn en unik kode i feltet *Liste* og tilhørende beskrivelse, valutakode
- Sett *Status* til «Aktiv»
- Hvis du vil at prislisten skal brukes på en ressurs, angir du et ressursnummer i feltet *Ressnr*.
- Hvis du vil at prislisten skal brukes på en inntektskategori, legger du inn en verdi i feltet *Innt.Kat*. Hvis kolonnen Ressnr er fylt ut, har du ikke tillatelse til å angi en kode for inntektskategori. Koden må være definert i vinduet «Inntektskategorier»
- *ACE* og *Tidskode* brukes ikke
- Velg periodeintervallet som prisen skal gjelde for, i feltene *Dato fra/til*
- Angi pris i feltet *Pris*

Dersom det kun skal defineres en fast timepris for alle ressurser og/eller inntektskategorier, skal det kun legges inn en rad med verdi i feltene:

- Dato fra/til
- Pris
- $\bullet$  S (Status)

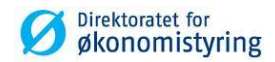

#### <span id="page-16-0"></span>**5.1.1 Endre eksisterende prisliste/Kopier prisliste**

*Menypunkt: UBW Prosjektstyring / Time/Prosjekt/Fakturering / Fakturering / Inntekter / Prisliste*

Du kan endre verdiene i feltene Innt.Kat, Dato fra, Dato til, Pris og S (status).

Hvis du vil endre en eksisterende prisliste:

- 1. Åpne den aktuelle prislisten ved klikke på nedtrekksmenyen i feltet *Liste.*
- 2. Endre verdiene direkte i de relevante feltene. Du kan også justere radene i prislisten med en faktor (prosent) eller et beløp for en bestemt dag ved å velge *Prisjustering* i Verktøymenyen.
- 3. Hvis du kopierer en eksisterende prisliste (kommandoen *Kopier prisliste* i Verktøymenyen):
	- Skriv inn navnet på den nye prislisten, i tillegg til valuta og status
	- Gå til Verktøymenyen
	- Velg prislisten du vil kopiere
	- Dataene fra den eksisterende prislisten kopieres inn i den nye
	- Juster verdien Dato fra og prisen (raten)
	- Velg Lagre (F12) i Datamenyen

Det er vanlig å justere priser ved årsskifte:

- Filtrer på ønskede felter for å hente opp rad som skal endres
- Sett *Dato til* på eksisterende rad til sluttdato
- Legg til ny rad og legg inn *Ressurs/Innt.Kat* tilsvarende som i eksisterende rad
- Sett *Dato fra* til dagen etter *Dato til* i raden over
- Sett *Dato til* 31.12.2099
- Legg inn ønsket *Pris*
- Lagre med F12

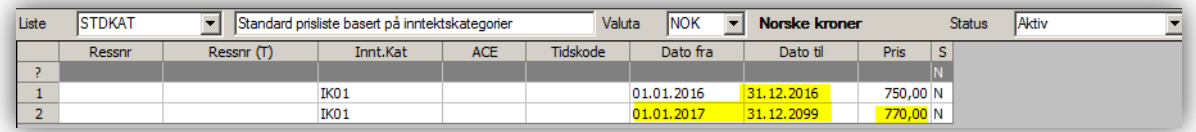

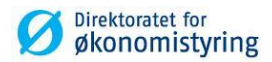

# <span id="page-17-0"></span>**6 Overføring av timer fra SAP til UBW (utføres av DFØ)**

Timer blir automatisk overført fra SAP til UBW hver natt, med batch timeimport. Rapporten AGRTIME - variant 1 - startes automatisk av IntellAgent.

Importerte timer kan hentes opp i spørring «Detaljer timelister» eller pr. ressurs i skjermbildet «Timelister – Standard» fra UBW prosjektstyring / Time/prosjekt/fakturering / Timelister

# <span id="page-17-1"></span>**6.1 Ajourhold feil i timeimport (Utføres av DFØ)**

*Menypunkt: UBW prosjektstyring / Time/prosjekt/fakturering / Timelister / Batch timeimport / Ajourhold feil timeimport*

- 1. Ved feil i timeimporten, må timene leses inn på nytt, med egen rapportvariant av AGRTIME (*Rekjøring ved feil*).
- 2. Feilføringer skal rettes i SAP og sendes på nytt.
- 3. Timer som ligger i «Ajourhold feil timeimport» og ikke skal importeres, slettes ved å merke raden og klikke *Slett* og deretter lagre med F12.
- 4. Dersom timer feiler på grunn av at en konteringsdimensjon er stengt samme dag eller dagen før, kan verdiene reåpnes, timene importeres på nytt og verdien stenges igjen.

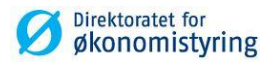

# <span id="page-18-0"></span>**7 Faste prosesser og rapporter for tid og utlegg**

Etter at timer er importert og utlegg er bokført/importert til hovedbok, prosesseres de videre med faste rapporter i UBW. Under vises prosesskartet:

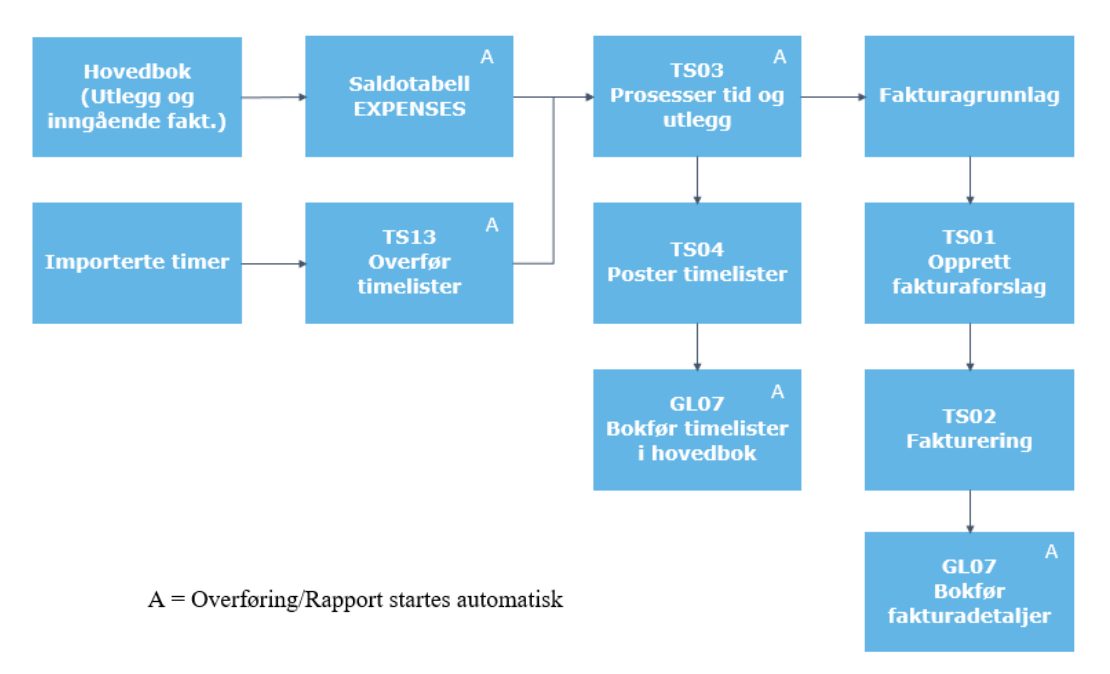

Videre i dette kapittelet beskrives prosessen frem til bokføring av timelister.

Fakturering beskrives i neste kapittel.

# <span id="page-18-1"></span>**7.1 Prosessering av tid og utlegg (Utføres av DFØ)**

#### <span id="page-18-2"></span>**7.1.1 Overførte utlegg fra hovedbok (saldotabell EXPENSES)**

*Menypunkt: UBW Prosjektstyring / Time/Prosjekt/Fakturering / Utleggsposter / Utleggsposter*

Utlegg som er overført fra hovedbok, men ikke prosessert kan hentes opp i spørring «Utleggsposter».

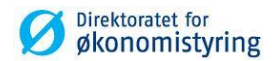

#### <span id="page-19-0"></span>**7.1.2 TS13 – Overfør timelister (Utføres av DFØ)**

Menypunkt: UBW Prosjektstyring / Time/Prosjekt/Fakturering / Timelister / Prosesser / Prosesser tid og utlegg / Overfør timelister / TS13 – Overfør timelister

Importerte og manuelt førte timer med status Klar, klargjøres for prosessering med rappoten «TS13 – Overfør timelister». Rapporten aggregerer rader med lik kontering og beskrivelse pr. dag for å redusere antall rader i fakturagrunnlaget. I tillegg endres status på timerader til «T – Timelisterad er overført».

Rapportutskriften viser hvilke timer som er overført.

Rapporten er satt til å kjøre automatisk hver dag, uke eller måned for alle ressurser. Hvor ofte den kjøres avhenger av firmaoppsettet, men den kan også kjøres manuelt. Ved manuell kjøring kan den bestilles pr. ressurs. Utvalget kan også begrenses på dato fra og til:

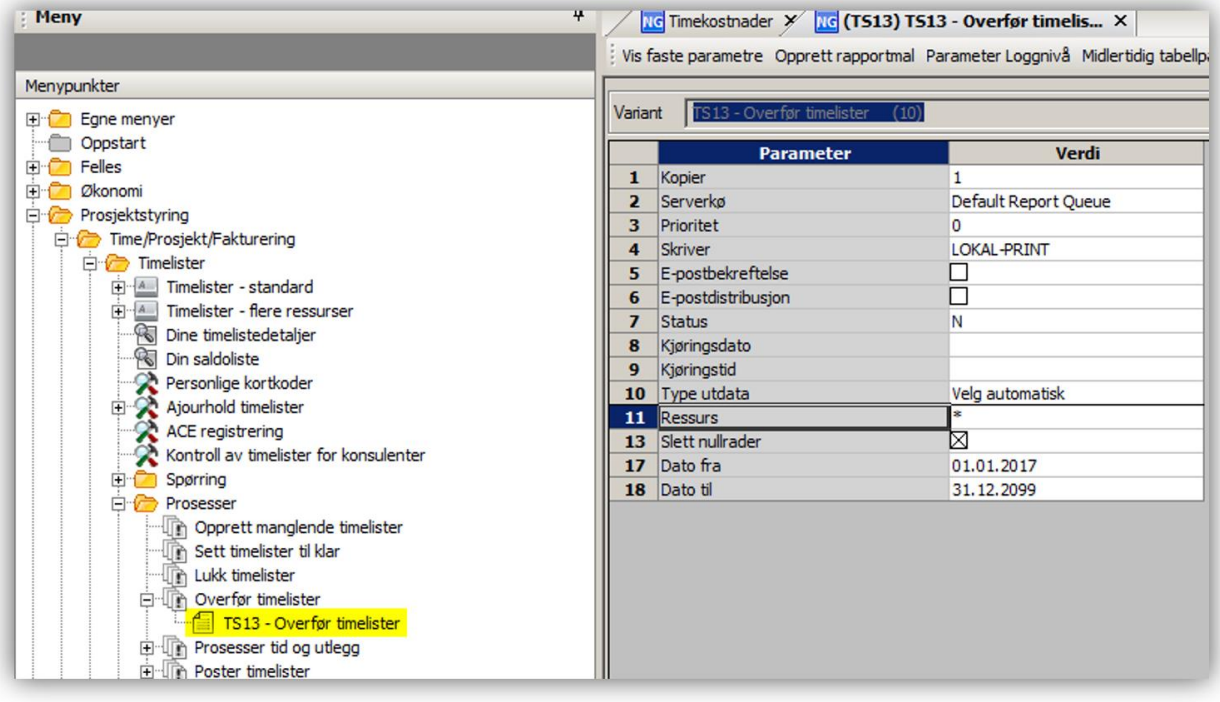

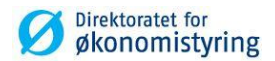

#### <span id="page-20-0"></span>**7.1.3 TS03 – Prosesser tid og utlegg (Utføres av DFØ)**

*Menypunkt: UBW Prosjektstyring / Time/Prosjekt/Fakturering / Timelister / Prosesser / Prosesser tid og utlegg / TS03 – Prosesser tid og utlegg*

Timer og utlegg prosesseres videre med TS03, som tilegner kostnad og inntekt og validerer transaksjonene. Etter TS03 legges rader som er ført mot fakturerbare arbeidsordre i fakturagrunnlaget. Kalkulatorisk kostnad for timer beregnes fra kostnadskategori. Pris på timer og utlegg fastsettes fra prislisten arbeidsordren benytter.

TS03 forbereder bokføring av timekostnadene ved å legge på konteringsinformasjon fra bokføringsreglene (konto, balanseringskonto og tilhørende kostnadssteder som skal benyttes) for hvert enkelt kostnadselement.

TS03 – variant 10 startes automatisk hver dag om det ligger rader klare for prosessering, men kan bestilles manuelt ved behov. Angi timeperiode fra og til:

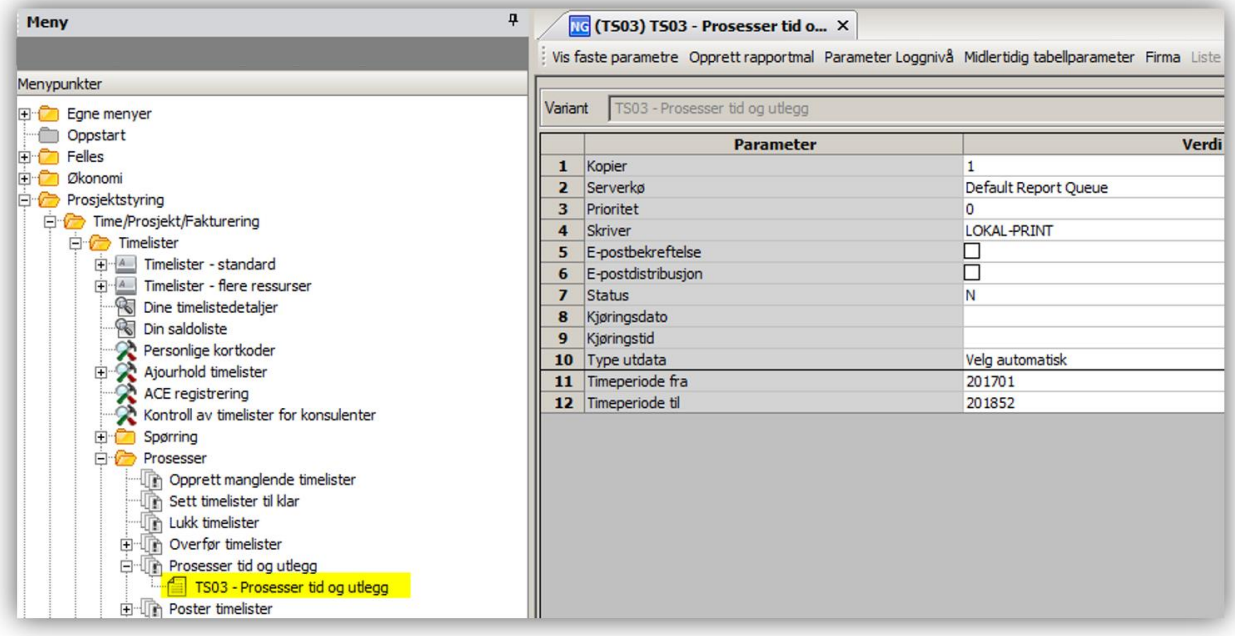

TS03 prosesserer transaksjoner som er riktig og stopper de som har feil. Feilene rapporteres i en feilliste som hentes fra «Ajourhold rapportbestilling».

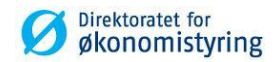

#### <span id="page-21-0"></span>**7.1.4 TS04 – Poster timelister og kalkulatoriske kostnader (Utføres av DFØ)**

*Menypunkt: UBW Prosjektstyring / Time/Prosjekt/Fakturering / Timelister / Prosesser / Poster timelister / TS04 – Poster timelister*

Bokføring av kalkulatoriske timekostnader gjøres manuelt ved å kjøre TS04 – variant 10. TS04 bestilles normalt en gang i måneden i forbindelse med månedsavslutning:

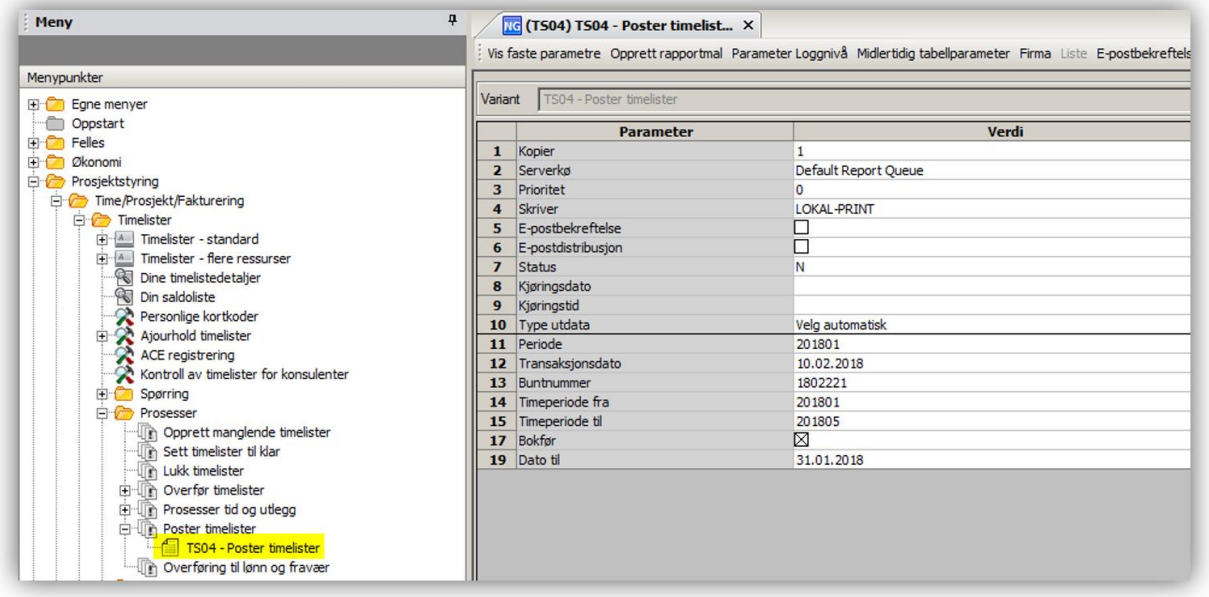

Parameteren "Dato til" settes til siste dag i måneden ved manuell kjøring. Dette forhindrer at timer i perioder som går over flere måneder inkluderes.

TS04 fullfører konteringen i henhold til konteringsregelen på konto som ble lagt inn av TS03.

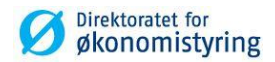

#### <span id="page-22-0"></span>**7.1.5 GL07 – Bokføring av timekostnader (Utføres av DFØ)**

*Menypunkt: UBW Prosjektstyring/Time/Prosjekt/Faste registre/Systemoppsett/Bokføring av kostnader og fakturadetaljer – variant 1* 

GL07 startes automatisk etter TS04 for bokføring av timekostnader til hovedbok. Ved feil følges standard feilrutiner på GL07, men det er viktig at det er overnevnte variant som benyttes ved rekjøring:

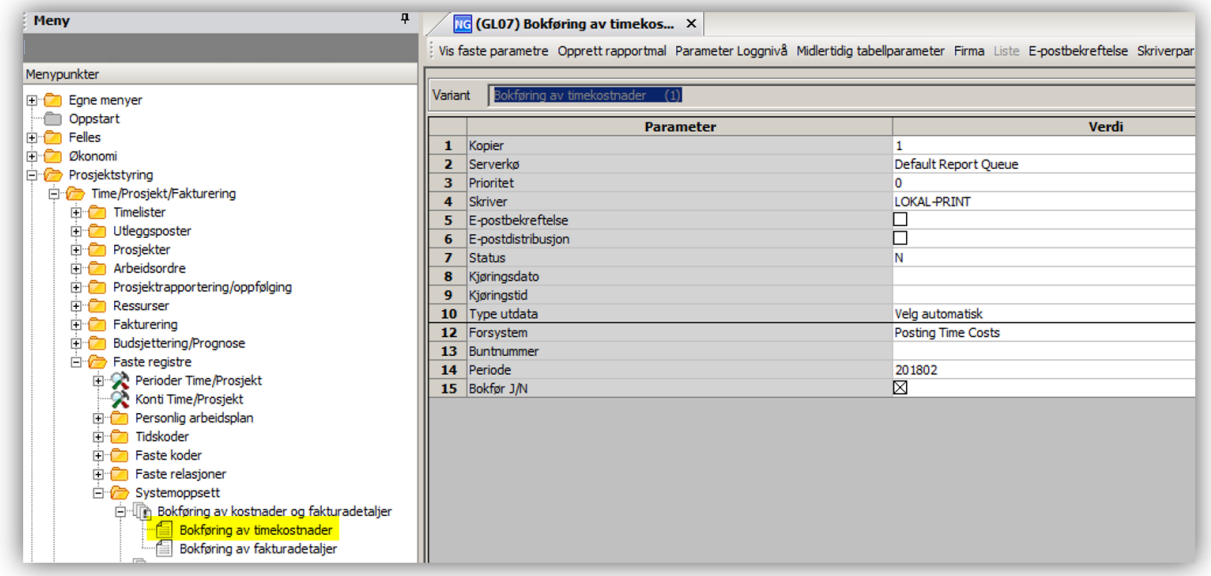

Buntnummer settes av TS04.

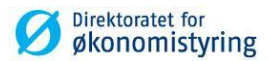

# <span id="page-23-0"></span>**8 Fakturering**

# <span id="page-23-1"></span>**8.1 Fakturagrunnlag**

*Menypunkt: UBW Prosjektstyring / Time/Prosjekt/Fakturering / Fakturering / Fakturagrunnlag* 

Oversikt over hva som er tilgjengelig for fakturering ligger i «Fakturagrunnlag». I Arbeidsordreregisteret (og Prosjektregisteret) kan man velge fakturagrunnlag fra verktøylinjen. Da vises kun transaksjoner for valgt arbeidsordre (prosjekt).

Vi anbefaler å bruke UBW (Agresso) Desktop for behandling av fakturagrunnlag og fakturering.

*Tips*

I fakturagrunnlaget ligger alle fakturerbare timer, reiser og utlegg. I UBW (Agresso) Desktop kan du legge til fastpriser med ny rad

見. (ALT + F2) og velge fastpris i kolonnen «Element».

#### <span id="page-23-2"></span>**8.1.1 Beskrivelse på faktura**

Det er mulig å velge hvilken beskrivelse som skal være synlig på fakturadetaljene. Dette gjøres per prosjekt/arbeidsordre i prosjektgrunndataene. Under mappekort *Faktinfo (Fakturering)* i feltet *Fakt.spes (Fakturaspesifikasjon)* velges beskrivelse, og det finnes tre valg:

- Beskrivelse fra aktivitet (A)
- Beskrivelse fra arbeidsordre (W)
- Beskrivelse fra fakturagrunnlag (F)

Beskrivelse fra fakturagrunnlag (F) er standard og det betyr at tekst fra f.eks. en reiseregning eller en faktura vil beholdes og vises på fakturadetaljene. Det er også mulig å redigere beskrivelsen direkte i fakturagrunnlaget. Velger du beskrivelse fra aktivitet (A) eller beskrivelse fra arbeidsordre (W), hentes beskrivelse fra henholdsvis aktivitet eller arbeidsordre. Beskrivelsen fra fakturagrunnlaget overstyres på fakturautskriften og vil ikke være mulig å endre.

Haken «Egen faktura» må være satt på.

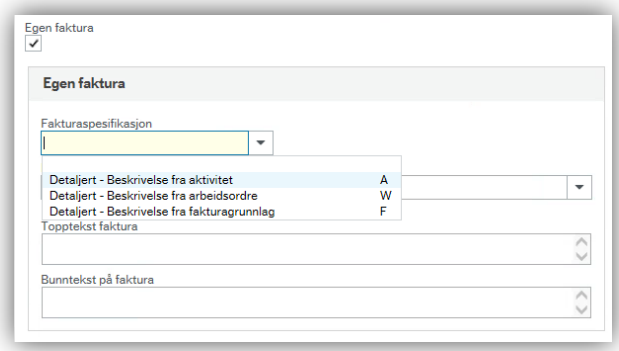

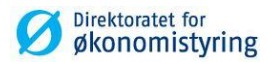

#### <span id="page-24-0"></span>**8.1.2 Behandling av fakturagrunnlaget**

Det er mulig å behandle eksisterende rader i fakturagrunnlaget (i tillegg til fastpris) for å justere hva som blir med på fakturaforslag/faktura.

#### <span id="page-24-1"></span>**8.1.3 Delfakturering**

Det er også mulig å fordele beløp for en enkelt rad på flere fakturaer, for eksempel kan et utlegg viderefaktureres over tid. Fyll inn beløpet som skal faktureres på neste faktura i kolonnen «Faktureres», etter fakturering vil raden fortsatt ligge på fakturagrunnlaget oppdatert med det fakturerte beløpet i kolonnen «Fakturert» og restbeløpet i «Val.beløp». Prosessen kan gjentas til hele beløpet er fakturert. Tilsvarende funksjonalitet gjelder for % -kolonnen.

#### <span id="page-24-2"></span>**8.1.4 Fakturastatus**

Hver rad på fakturagrunnlaget har to statuser, fakt.stat og status.

Dersom en av statusene er parkert (P) blir raden ekskludert fra fakturaforslaget. Det er mulig å endre status tilbake fra parkert (P) til aktiv (N) senere dersom raden skal faktureres på et senere tidspunkt.

Status C bør kun benyttes dersom raden skal slettes da det ikke er mulig å endre status tilbake til aktiv (N). Raden blir ikke slettet automatisk når status C settes, det må kjøres en egen rapport i tillegg «Slett ikke-fakturerbare poster».

Dersom fakt.stat er R betyr det at raden er inkludert i et fakturaforslag, men ikke fakturert.

#### <span id="page-24-3"></span>**8.1.5 Dato for fakturering**

Dato for fakturering kan settes/endres for å styre hva som blir med på faktura. Feltet (i likhet med T.per) henger direkte sammen med tilsvarende felt i fakturaforslaget hvor man fyller inn SISTE dato (t.per) som skal bli med på fakturaforslaget. Datofeltet og ukesfeltet i Fakturaforslag (TS01) kan altså leses som TIL OG MED DATO/UKE.

## <span id="page-24-4"></span>**8.2 Fakturaforslag**

#### <span id="page-24-5"></span>**8.2.1 TS01 Opprett fakturaforslag**

*Menypunkt: UBW Prosjektstyring / Time/Prosjekt/Fakturering / Fakturering / Fakturaforslag / Opprett fakturaforslag / TS01 - Opprett fakturaforslag*

Fakturering starter ved å kjøre rapporten *TS01 – Opprett fakturaforslag*. Her kan det være greit å forvisse seg om at *TS13 – Overfør timelister* og *TS03 – Prosesser tid og utlegg* er kjørt i forkant for å få med alle timer, reiser og utlegg som skal utfaktureres.

Velg hvilket prosjekt/arbeidsordre som skal faktureres, frem til hvilken periode og evt. andre begrensninger. Dersom du fyller ut prosjektnummer vil alle underliggende arbeidsordre inkluderes i forslaget, dersom prosjektet er et hovedprosjekt vil alle underliggende prosjekter inkluderes.

Kjør rapporten ved å lagre.  $\boxed{1}$  (F12).

OBS! Dersom rapporten kjøres uten begrensninger, vil det genereres fakturaforslag for alle prosjekt og arbeidsordre som har noe på fakturagrunnlaget.

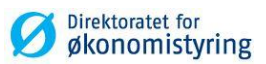

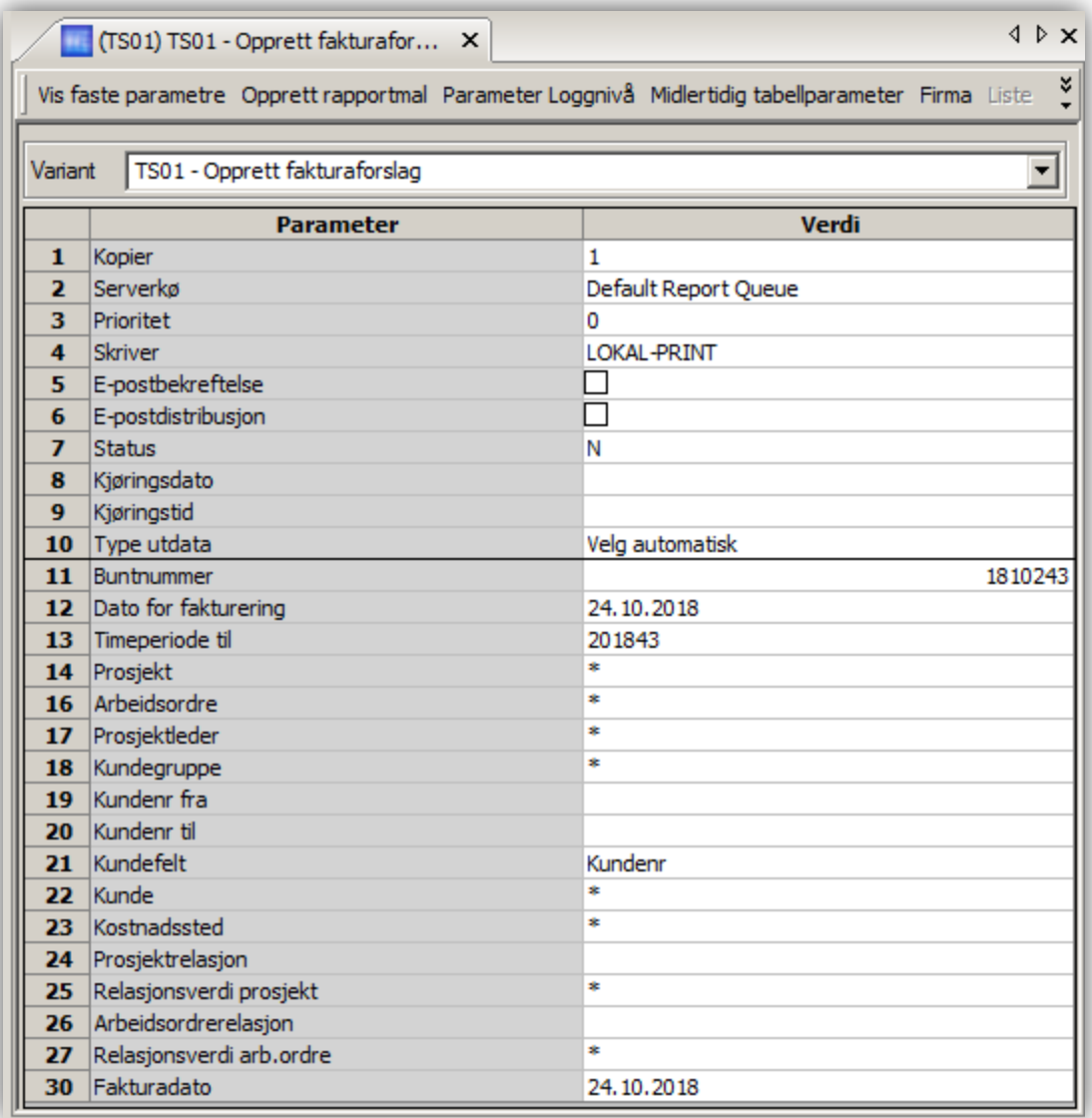

Kontroller at fakturaforslaget ser OK ut ved å gå til PDF-filen(e) i «Ajourhold rapportbestilling». Forslaget inneholder en forside og en spesifikasjon.

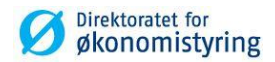

#### <span id="page-26-0"></span>**8.2.2 Ajourhold fakturaforslag**

#### *Menypunkt: UBW prosjekt / Time/prosjekt/fakturering / Fakturering / Fakturaforslag / Ajourhold fakturaforslag*

I dette skjermbildet kan bruker se fakturaforslaget og utføre endringer på flere felter:

- *Kontakt*, *Ekstern ref* og *Topptekst* som vises på fakturaforsiden.
- Beskrivelse på detaljradene (forutsatt at det er valgt «Beskrivelse fra fakturagrunnlag» på arbeidsordren (prosjektet)), antallet fakturerbare enheter og pris som angis på fakturadetaljene. De to siste gjelder kun for element «Timer».
- Val.beløp skal *ikke* endres. Det kalkuleres fra fakturerbare enheter og pris.
- **•** Endringene lagres med F12.
- Klikk på «Regenerer dokument» for å vise oppdatert fakturaforslag:

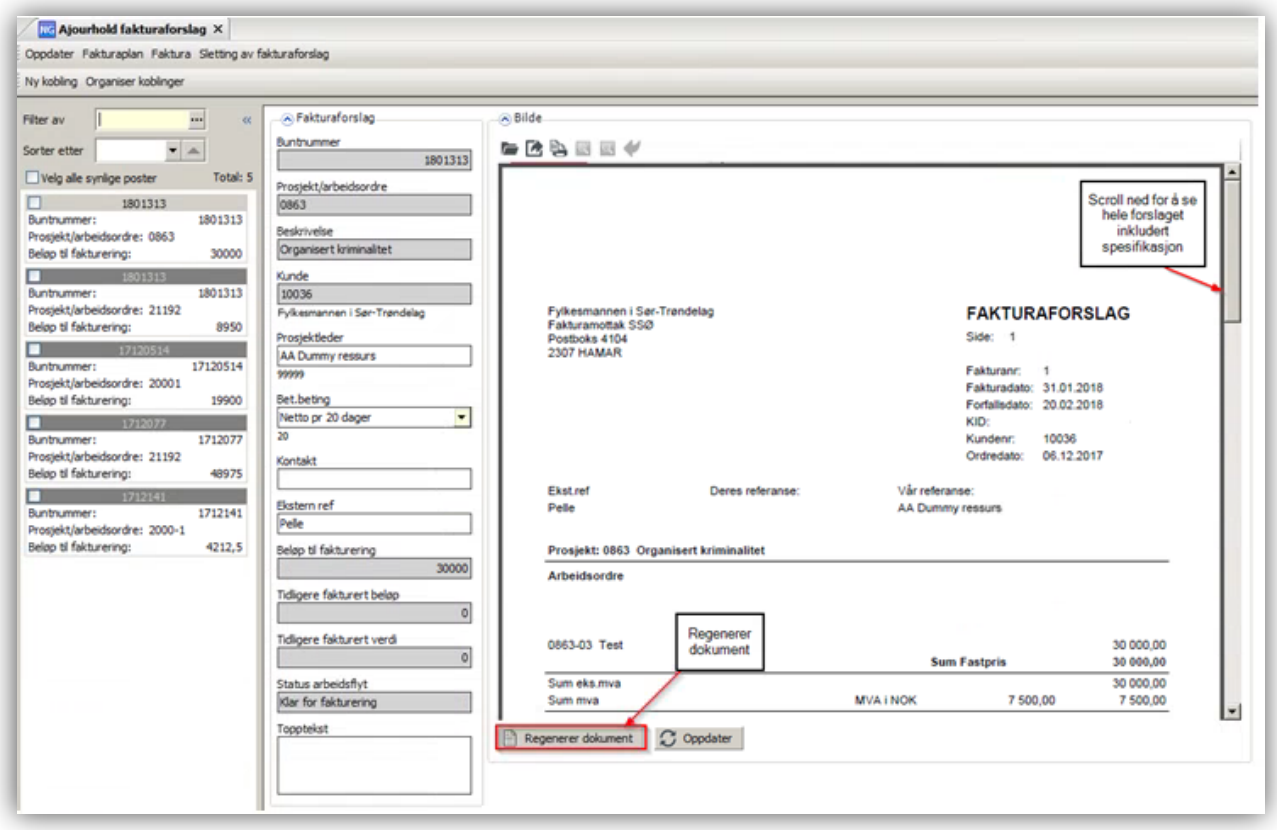

#### **8.2.3 TS08 – Sletting av fakturaforslag**

*Menypunkt: UBW prosjekt / Time/prosjekt/fakturering / Fakturering / Fakturaforslag / Sletting av fakturaforslag*

Enkelte ønsker å gjøre endringer direkte i fakturagrunnlag. Ved feil må da forslaget slettes for at radene skal bli tilgjengelige for redigering i fakturagrunnlaget. Dette kan gjøres fra følgende steder:

<span id="page-26-1"></span>'

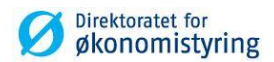

- Direkte fra menypunktet og rapporten: UBW prosjekt / Time/prosjekt/fakturering / Fakturering / Fakturaforslag / Sletting av fakturaforslag. Legg inn buntnummer og kjør med F12.
- Ved å klikke på «Sletting av fakturaforslag» fra skjermbildet «Ajourhold fakturaforslag» som åpner snarvei til samme rapport. Buntnummer fylles inn automatisk. Kjør rapport med F12

Når ønskede endringer er utført, bestilles «TS01 – Opprett fakturaforslag» på nytt.

## <span id="page-27-0"></span>**8.3 Produser papirfaktura og EHF faktura uten vedlegg**

#### <span id="page-27-1"></span>**8.3.1 TS02 – Generer fakturaer**

*Menypunkt: UBW prosjekt / Time/prosjekt/fakturering / Fakturering / Fakturering / Generer fakturaer / TS02 – Generer fakturaer*

Når faktura er klar for utfakturering kjøres rapporten «*TS02 – Generer fakturaer»*:

- Angi buntnummer fra og til.
- *Periode* settes automatisk til inneværende regnskapsperiode, men kan endres.
- *Fakturadato* settes til dagens dato, men kan endres.

EHF-faktura sendes automatisk og kan i ettertid søkes opp i Fakturaoversikt, skal EHF faktura sendes med eget vedlegg se neste punkt.

PDF-faktura finner du i «Ajourhold rapportbestilling».

## <span id="page-27-2"></span>**8.4 Produser EHF faktura med vedlegg**

#### <span id="page-27-3"></span>**8.4.1 TS02 – Generer EHF fakturaer med vedlegg**

*Menypunkt: UBW prosjekt / Time/prosjekt/fakturering / Fakturering / Fakturering / Generer fakturaer*

#### */ TS02 – Generer manuell EHF faktura*

Når EHF faktura som skal ha vedlegg er klar for utfakturering må du benytte rapporten «*TS02 – Generer manuell EHF faktura»*.

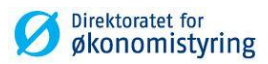

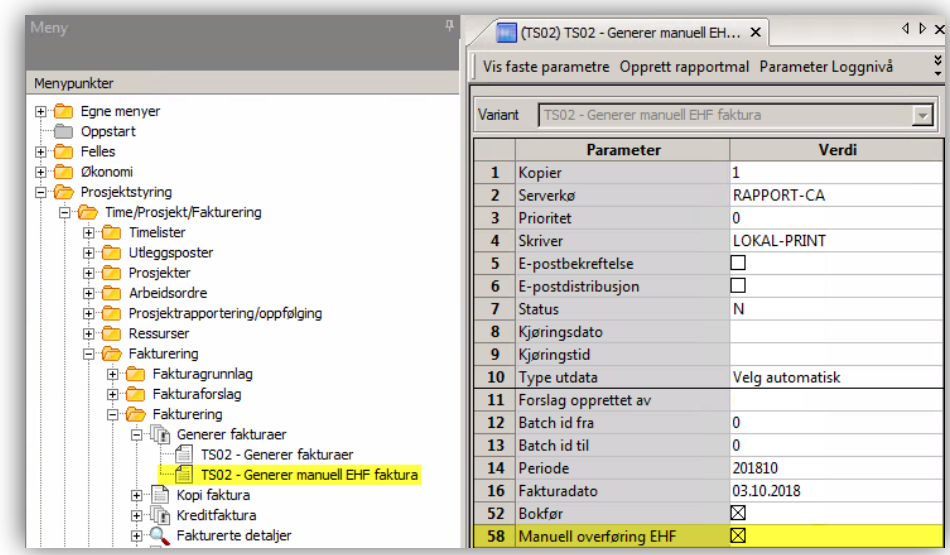

- Angi buntnummer fra og til.
- *Periode* settes automatisk til inneværende regnskapsperiode, men kan endres.
- *Fakturadato* settes til dagens dato, men kan endres.
- Felt *Manuell overføring EHF* skal være krysset av.

#### <span id="page-28-0"></span>**8.4.2 Legge til vedlegg:**

Gå inn i skjermbildet «fakturaoversikt»

*Menypunkt: UBW prosjekt / Time/prosjekt/fakturering / Fakturering / Fakturaoversikt*

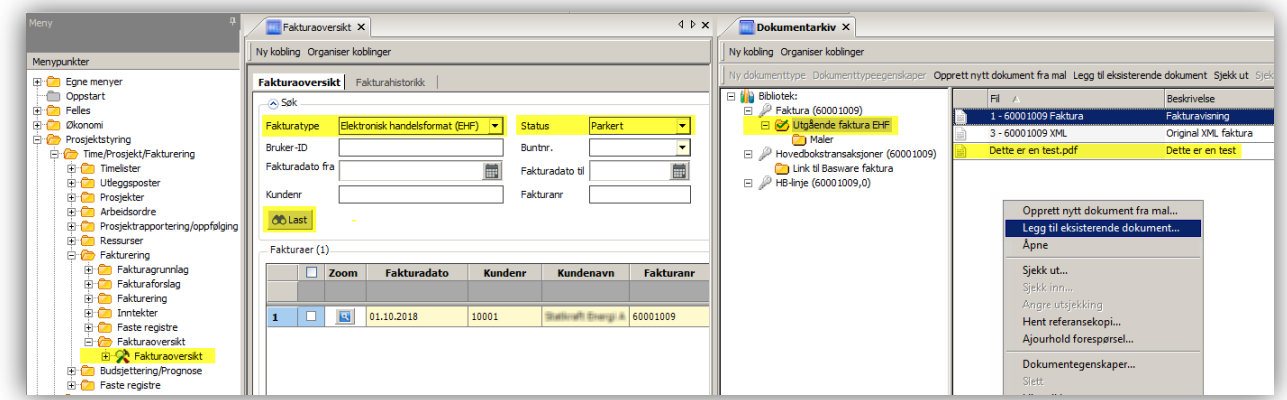

For å få frem alle fakturaer som må overføres manuelt, velg fakturatype Elektronisk handelsformat (EHF) og status Parkert. Trykk deretter på «Last».

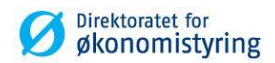

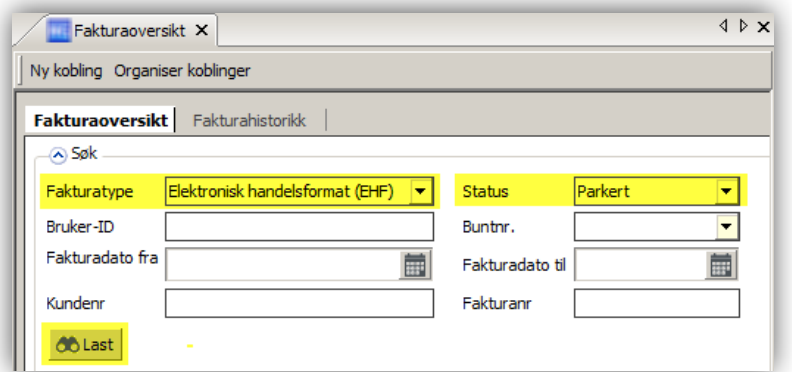

Merk raden som skal ha vedlegg slik at radnummeret blir blått, og gå til dokumentartkiv **till** 

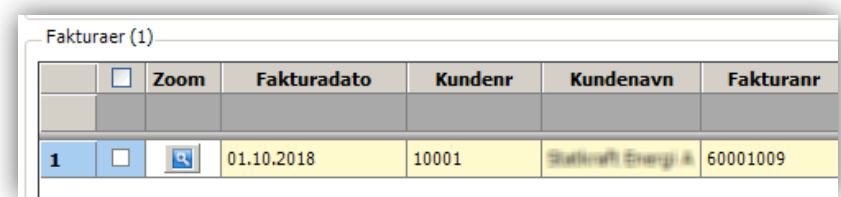

Her kan du enten «dra og slipp» vedlegget inn, eller høyreklikke og velge legg til eksisterende dokument. Lagre (F12) når dokumentet er hentet opp.

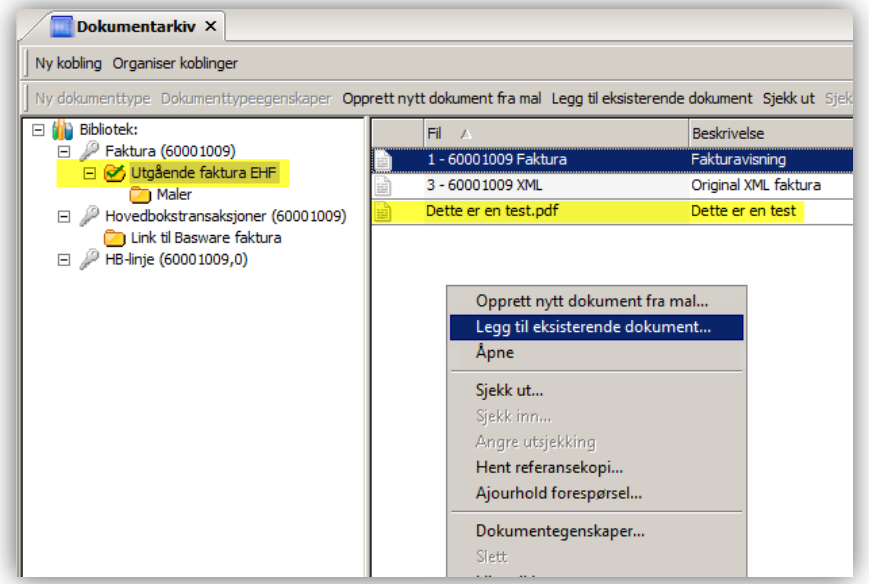

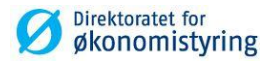

#### <span id="page-30-0"></span>**8.4.3 Send EHF faktura med vedlegg**

Når du skal sende faktura må du huke av i avkryssingsboksen for raden og trykk på knappen Overfør XML.

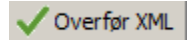

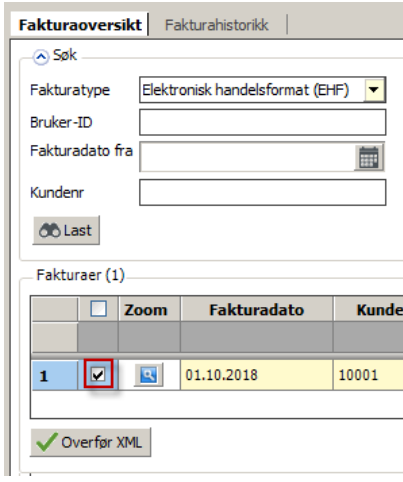

## <span id="page-30-1"></span>**8.5 Etter fakturering**

#### <span id="page-30-2"></span>**8.5.1 TS22 – Kopi faktura**

*Menypunkt: UBW prosjekt / Time/prosjekt/fakturering / Fakturering / Fakturering / Kopi faktura / TS22 – Kopi faktura*

TS22 - Kopi faktura bruker du for å hente opp faktura på nytt, benytt variant «TS22 – Kopi faktura». PDF-faktura finner du i «Ajourhold rapportbestilling».

#### <span id="page-30-3"></span>**8.5.2 TS25 – Kreditfaktura**

*Menypunkt: UBW prosjekt / Time/prosjekt/fakturering / Fakturering / Fakturering / Kreditfaktura / TS25 – Kreditfaktura*

TS25 - Kreditfaktura brukes for å kreditere en faktura. Husk å fylle inn korrekt fakturanummer i både fra- og tilfeltene når kreditfaktura lages. Feil utfylling kan føre til at mange fakturaer blir kreditert. TS25 legger radene tilbake til fakturagrunnlaget slik at prosessen kan starte på nytt.

#### <span id="page-30-4"></span>**8.5.3 Oppfølging av fakturerte detaljer**

*Menypunkt: UBW prosjekt / Time/prosjekt/fakturering / Fakturering / Fakturering / Fakturerte detaljer*

For å få en enkel oversikt over hva som er fakturert kan spørrebildet *Fakturerte detaljer* brukes, her kan man også lage egne browserspørringer.

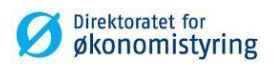

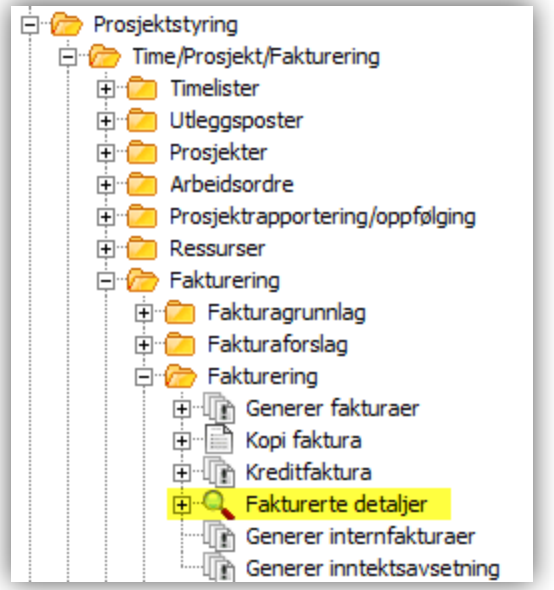